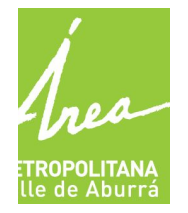

GENERADORES ACEITES DE COCINA USADOS – ACU GESTORES ACEITES DE COCINA USADOS – ACU

# **1 PROPÓSITO**

- Este instructivo presenta una conceptualización y descripción de los principales elementos para la utilización del aplicativo. El sistema de información en su versión 5 es la herramienta donde las empresas podrán gestionar diferentes formularios.
- El instructivo está enfocado hacia la presentación del aplicativo y su respectivo funcionamiento.

El instructivo contiene:

- Creación de usuario y contraseña
- Agregar datos de la organización
- Agregar instalaciones
- **●** Como diligenciar la información de inscripción y reporte generador acu
- **●** Como diligenciar la información de inscripción y reporte de gestor acu

#### **2. DESARROLLO DEL INSTRUCTIVO**

#### **2.1 INGRESO AL SISTEMA**

Acceda al aplicativo a través del link **sim.metropol.gov.co/SIM**

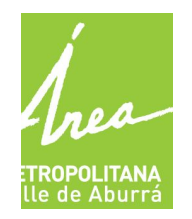

GENERADORES ACEITES DE COCINA USADOS – ACU GESTORES ACEITES DE COCINA USADOS – ACU

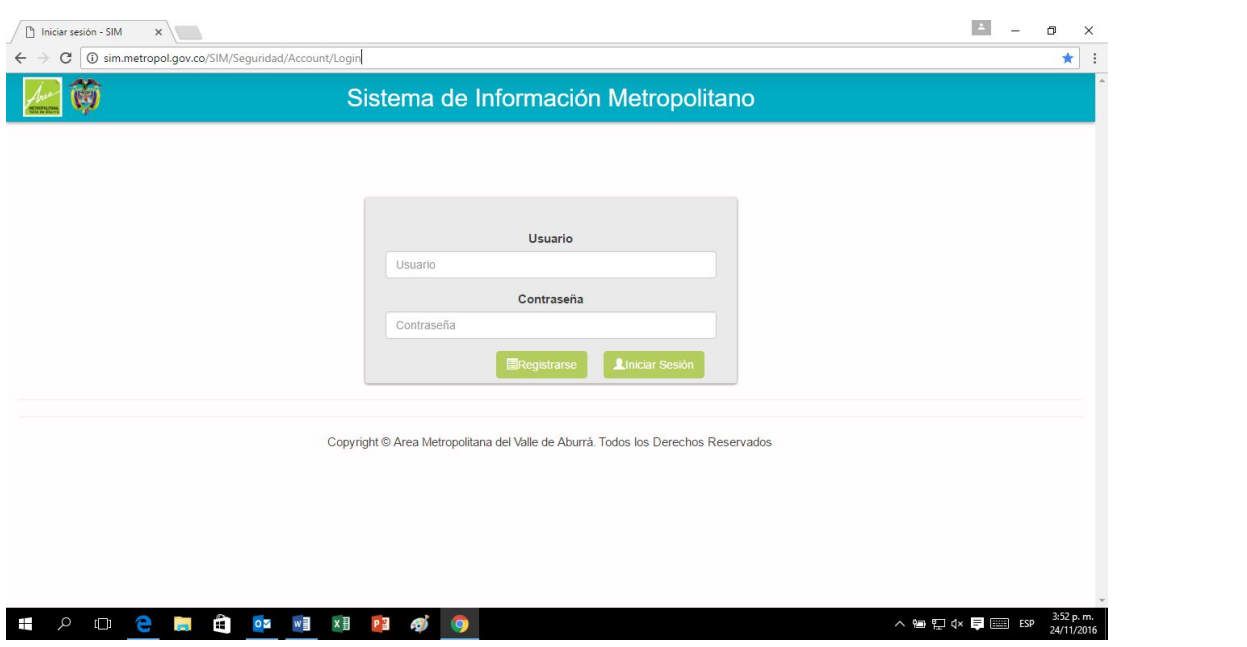

#### **2.2 REGISTRO EN EL SISTEMA**

Para acceder al Sistema de Información se requiere que la organización se registre y cree un usuario y contraseña, con los cuales ingresará siempre. Esta operación sólo debe realizarse una vez. Para registrarse, seleccione la opción **"registrarse** "que encontrará en la pantalla de inicio del formulario, como se puede observar en la siguiente imagen:

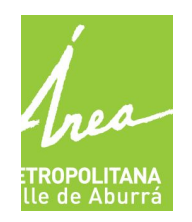

GENERADORES ACEITES DE COCINA USADOS – ACU GESTORES ACEITES DE COCINA USADOS – ACU

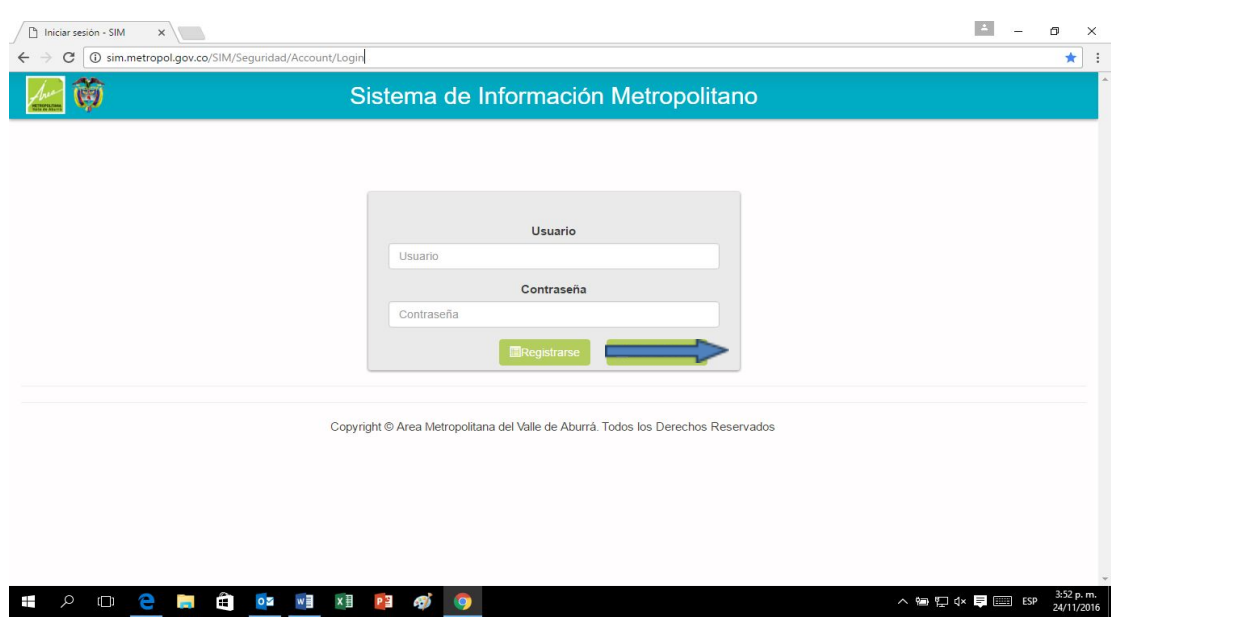

#### **2.3 Formulario de registro para crear usuario y contraseña**

Escoja el tipo de persona al cual corresponde la organización que va a registrar, dando clic en Natural o Jurídica. Entiéndase Persona Natural como aquel individuo que actuando en su propio nombre se ocupa de alguna actividad que la ley considera mercantil de forma profesional y Jurídica es un ente ficticio diferente de las personas que la constituyen, capaz de ejercer derechos y contraer obligaciones y de ser representada judicial y extra judicialmente.

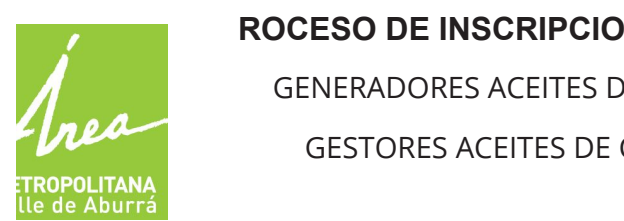

GENERADORES ACEITES DE COCINA USADOS – ACU GESTORES ACEITES DE COCINA USADOS – ACU

#### **2.3.1 Datos a diligenciar como persona jurídica para adquirir usuarios y contraseña.**

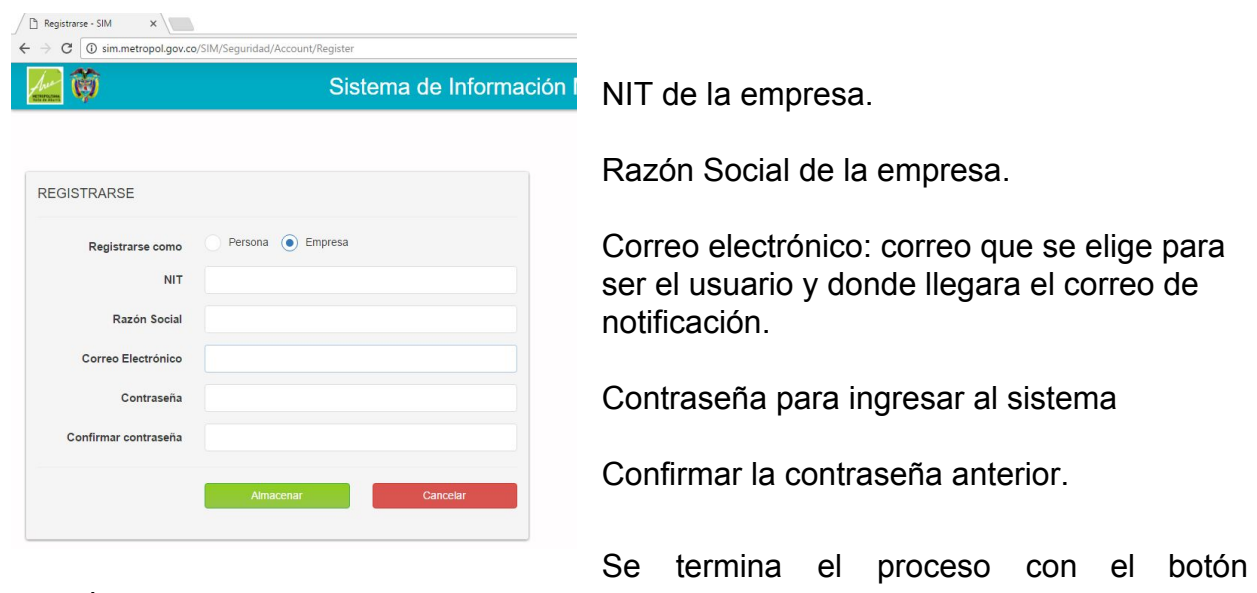

almacenar

#### **2.3.2 Asignarse como rol de administrador.**

Este paso es para que el usuario que se está inscribiendo, se convierta en el rol de administrador y pueda gestionar las diferentes cuentas de la empresa.

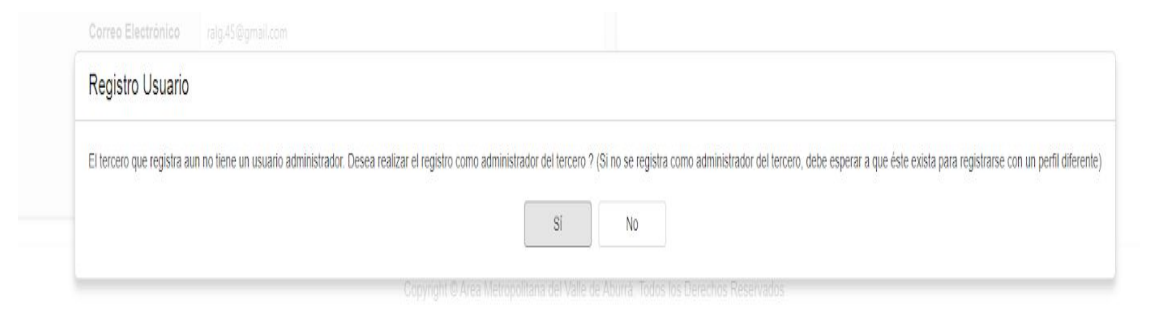

Si decide ser el usuario administrador, se debe realizar el siguiente paso:

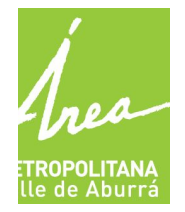

GENERADORES ACEITES DE COCINA USADOS – ACU GESTORES ACEITES DE COCINA USADOS – ACU

- Adjuntar la cámara de comercio
- Escribir una contraseña

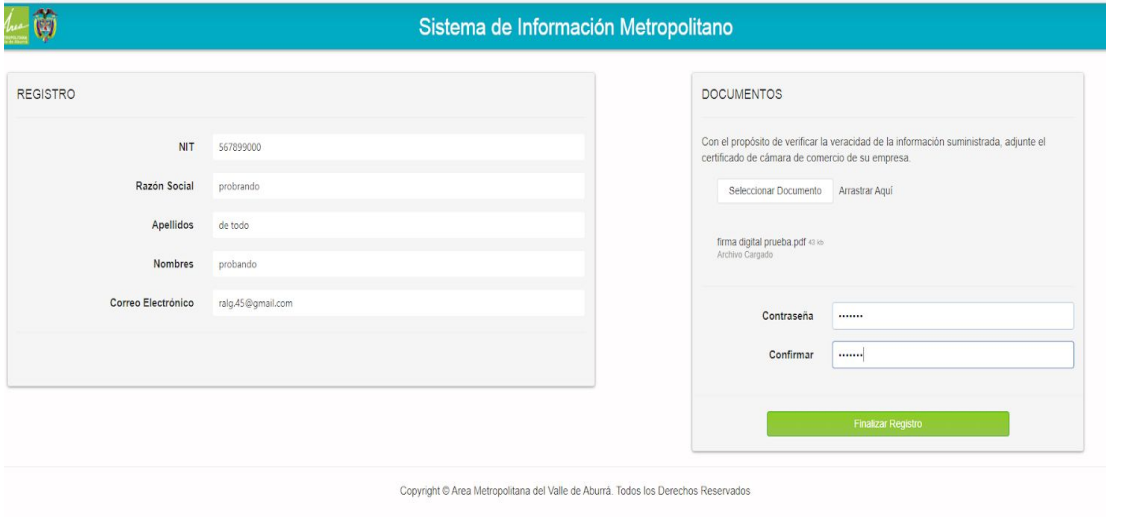

# **2.4 CORREO DE CONFIRMACION**

Después de este paso, llegara al correo inscrito un mensaje de confirmación.

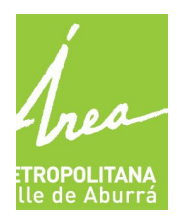

GENERADORES ACEITES DE COCINA USADOS – ACU GESTORES ACEITES DE COCINA USADOS – ACU

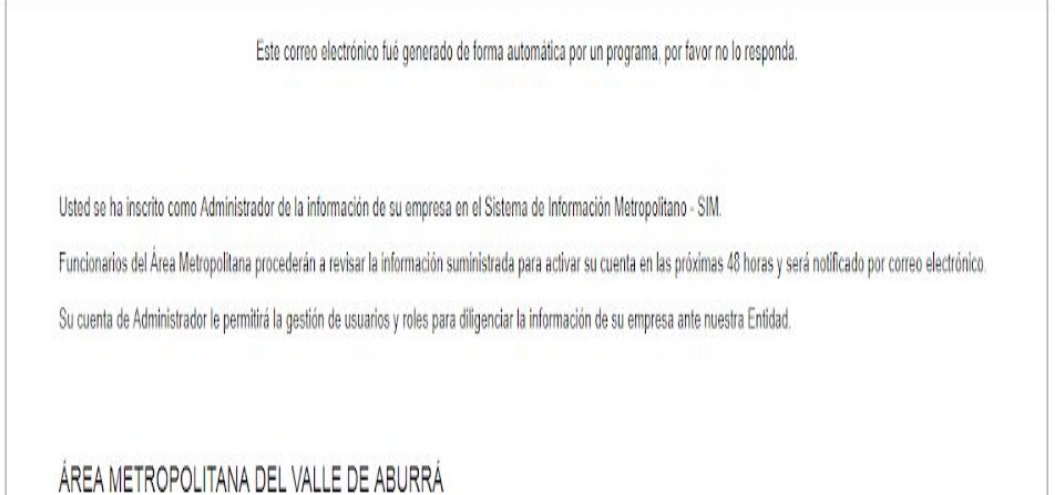

Después que llegue el correo de validación de la cuenta ingresamos con el correo y la contraseña inscrita y asignamos el rol del formulario a gestionar.

# **2.5 INGRESO AL SISTEMA DESPUES DEL REGISTRO**

Después de hacer el registro previo, se ingresa al sistema con el correo y la contraseña anteriormente ingresada en el formulario de registro.

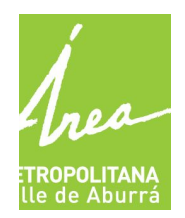

GENERADORES ACEITES DE COCINA USADOS – ACU GESTORES ACEITES DE COCINA USADOS – ACU

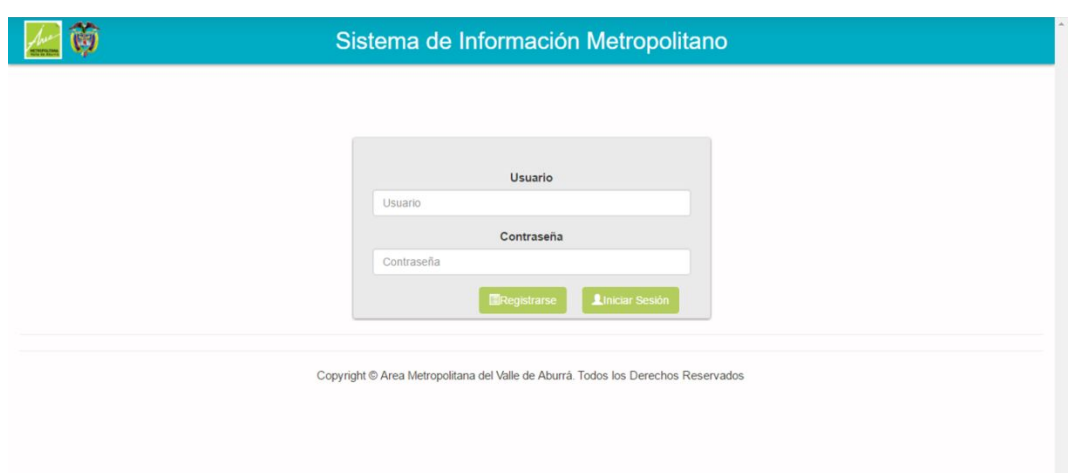

# **2.5.1 ASIGNACION DE ROL**

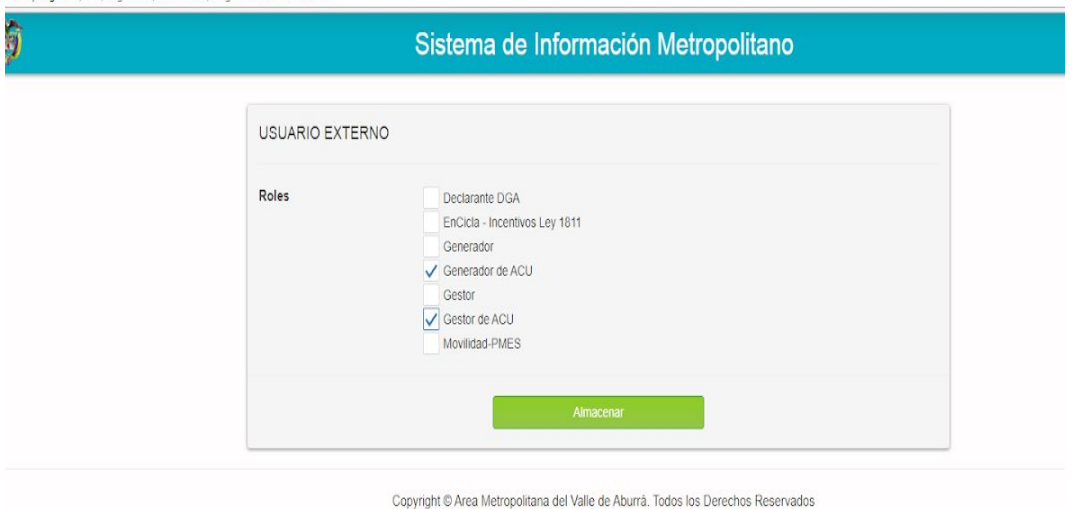

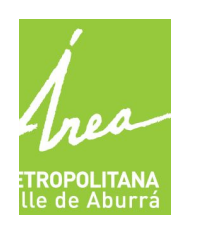

GENERADORES ACEITES DE COCINA USADOS – ACU GESTORES ACEITES DE COCINA USADOS – ACU

# **2.5.2 INICIO DE DILIGENCIA-MIENTO DEL FORMULARIO.**

Se da clic en las tres rayas que estan en la parte izquierda- superior de la pantalla, despues damos clic en autoservicio.

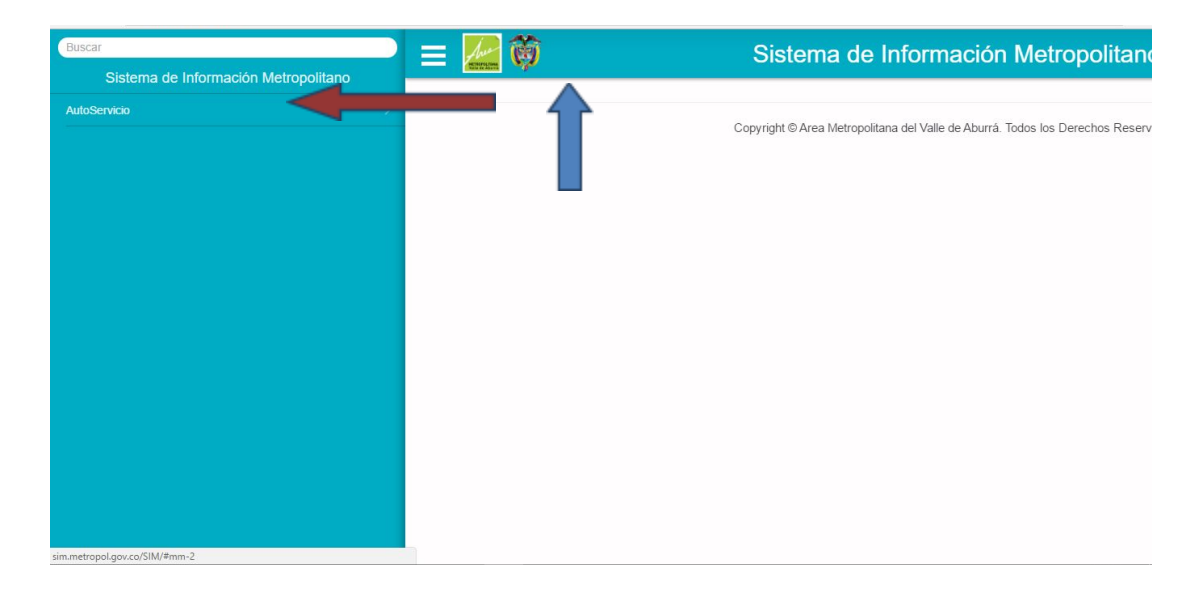

Cuando se da clic en autoservicio aparecen las tres pestañas que se deben diligenciar, estas pestañas son:

**Mi organización:** Datos del representante legal, datos de contacto.

**Mis instalaciones:** Datos del establecimiento, actividad económica.

# **2.6 MI ORGANIZACIÓN**

En este formulario se encuentran los datos de información general y datos de contacto.

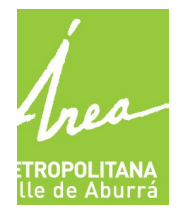

GENERADORES ACEITES DE COCINA USADOS – ACU GESTORES ACEITES DE COCINA USADOS – ACU

#### **2.6.1 Información general:**

- Identificación de la empresa
- Naturaleza de la empresa ( privada-publica)
- razón social de la empresa
- sigla de la empresa
- registro en cámara de comercio de la empresa
- fecha de constitución de la empresa
- actividad económica de la empresa
- teléfono de la empresa
- correo electrónico de la empresa
- fax de la empresa
- página web de la empresa.

#### **FORMULARO INFORMACION GENERAL**

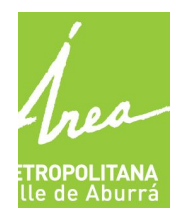

GENERADORES ACEITES DE COCINA USADOS – ACU GESTORES ACEITES DE COCINA USADOS – ACU

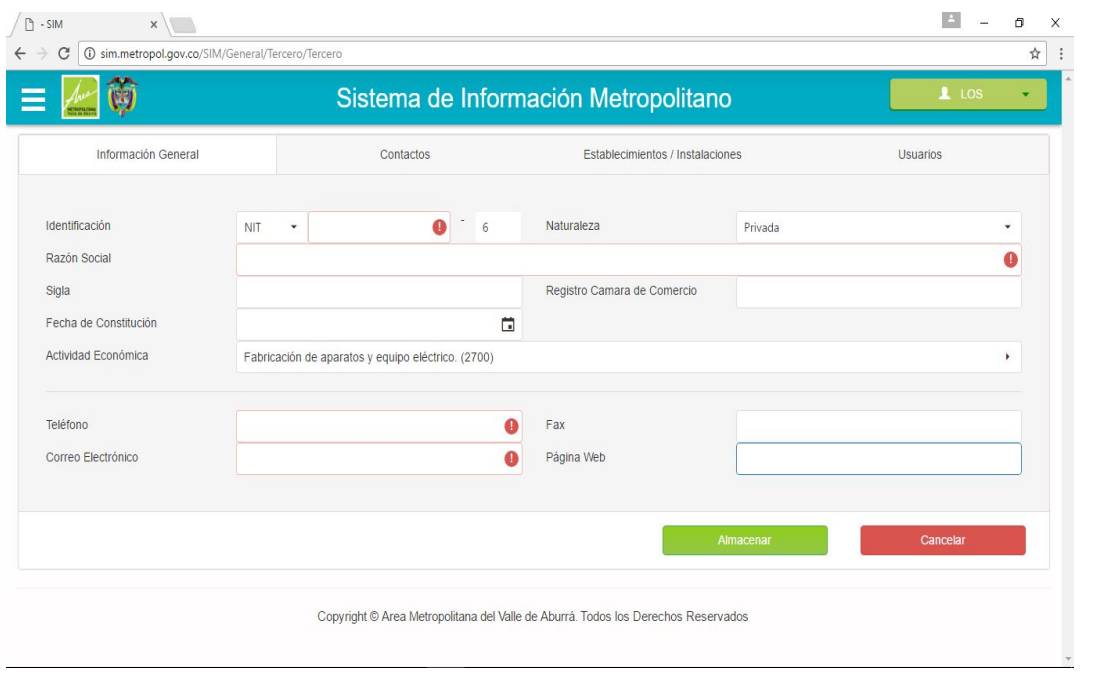

#### **2.6.2 CONTACTOS (información del representante legal o Administrador de la empresa)**

- Identificación del contacto
- Genero
- Nombres
- Apellidos
- Fecha de nacimiento
- Tipo de contacto ( representante legal)
- Actividad económica ( lista desplegable para encontrarlo)
- Profesión (lista desplegable para encontrarlo)
- Teléfono
- Correo electrónico

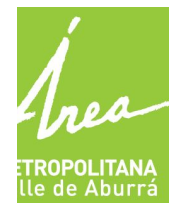

GENERADORES ACEITES DE COCINA USADOS – ACU GESTORES ACEITES DE COCINA USADOS – ACU

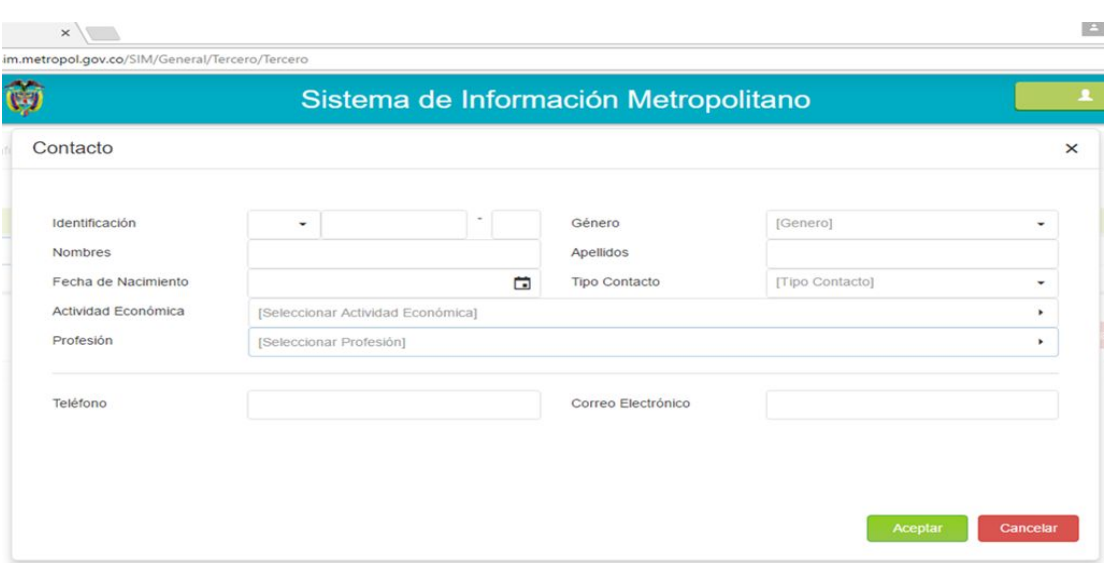

#### **2.7 Mis instalaciones**

Datos del establecimiento donde funciona la empresa.

Para ingresar un establecimiento/instalacion debemos dar clic en el signo ( +)

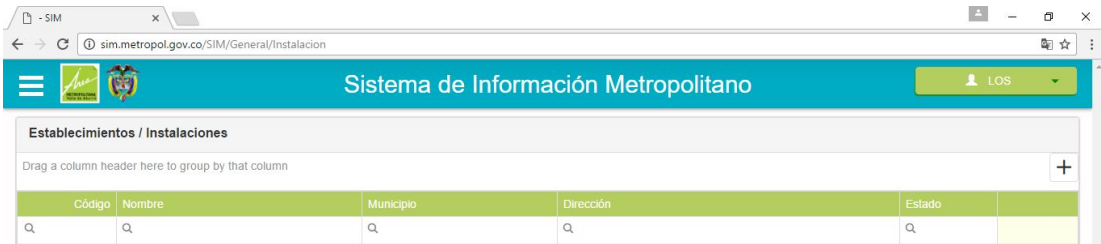

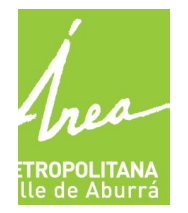

GENERADORES ACEITES DE COCINA USADOS – ACU GESTORES ACEITES DE COCINA USADOS – ACU

Allí encontraremos dos formularios para llenar, estos formularios son información básica e información técnica.

#### **Información básica**

- Nombre del establecimiento
- Cedula catastral
- Matricula inmobiliaria
- Teléfono
- Municipio
- Fecha de registro del establecimiento
- Dirección ( campo especial con listas desplegables)
- Descripción (información adicional) y terminamos con almacenar.

# **FORMULARIO DE INFORMACION BASICA**

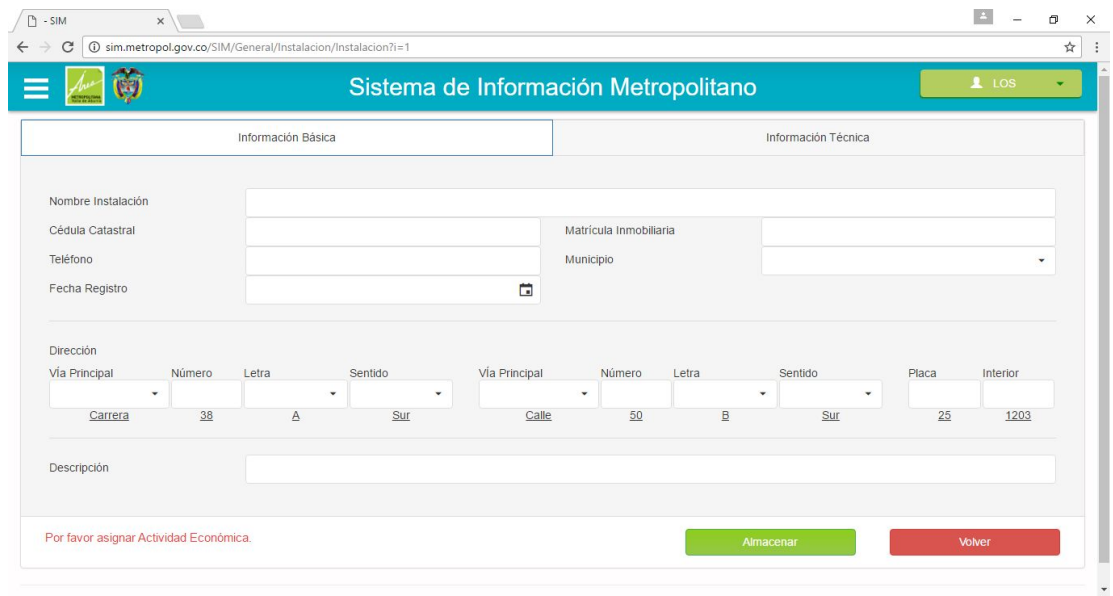

# **INFORMACIÓN TÉCNICA**

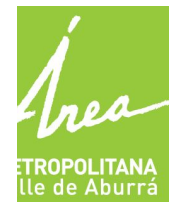

GENERADORES ACEITES DE COCINA USADOS – ACU GESTORES ACEITES DE COCINA USADOS – ACU

- Información de propietario
- Actividad económica de la empresa
- Tipo de instalación
- Fecha de actividad económica y terminamos con el botón almacenar.

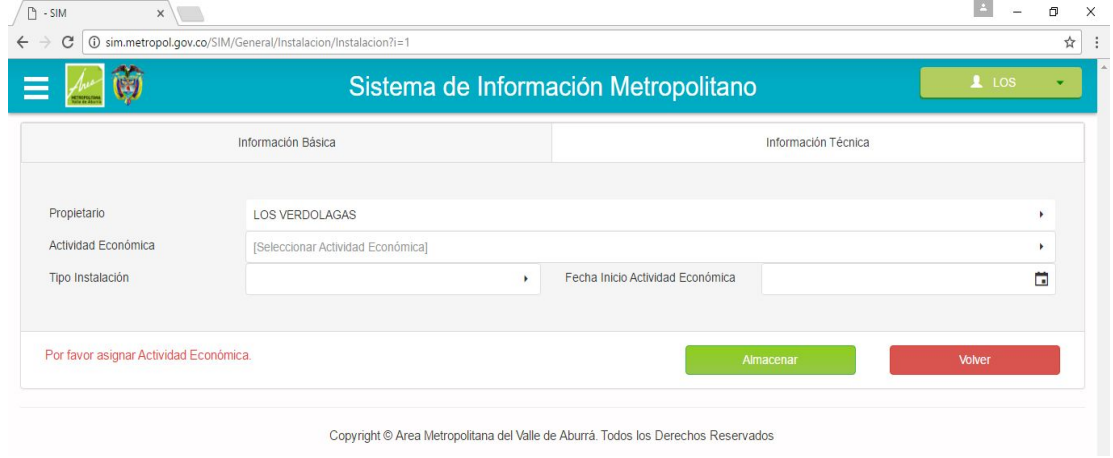

# **DILIGENCIAMIENTO DE INFORMACIÓN: INSCRIPCIÓN Y REPORTE GENERADOR ACU**

Diligenciar información de creación con vigencia e instalación

Después de tener diligenciado todos los datos de la organización y de la instalación, el paso siguiente es llenar la información con su respectiva vigencia, como se ve en las siguientes imágenes:

# <mark>TROPOLITANA</mark><br>le de Aburrá

#### **ROCESO DE INSCRIPCION EN SIM V5 PARA**

GENERADORES ACEITES DE COCINA USADOS – ACU GESTORES ACEITES DE COCINA USADOS – ACU

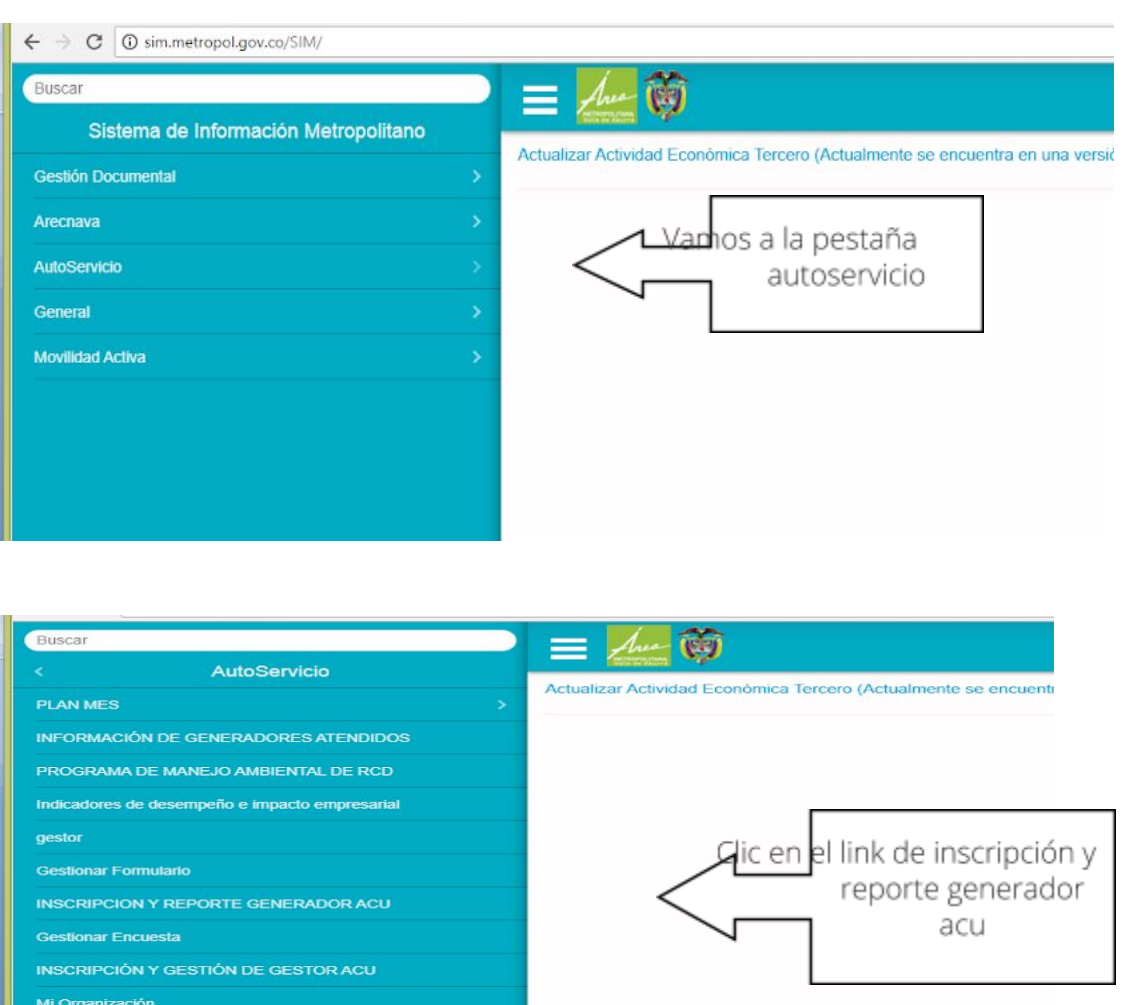

Mis Instalaciones

**Asignar Rol a Usuario Externo** 

**DGA** 

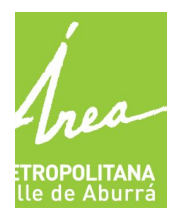

GENERADORES ACEITES DE COCINA USADOS – ACU GESTORES ACEITES DE COCINA USADOS – ACU

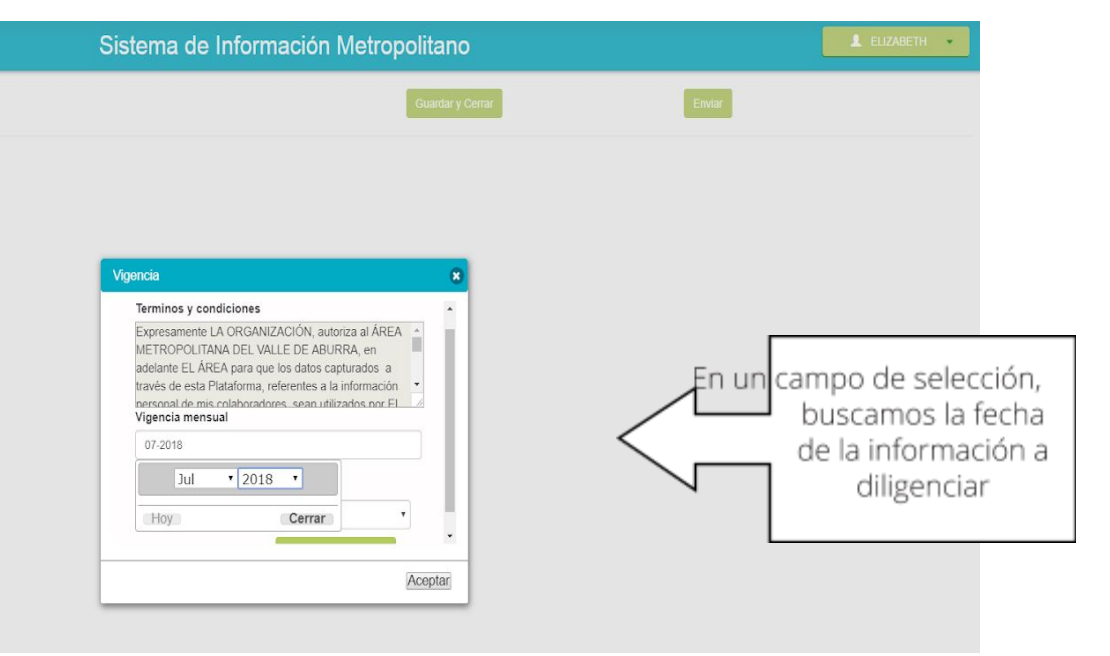

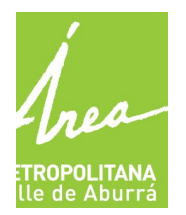

GENERADORES ACEITES DE COCINA USADOS – ACU GESTORES ACEITES DE COCINA USADOS – ACU

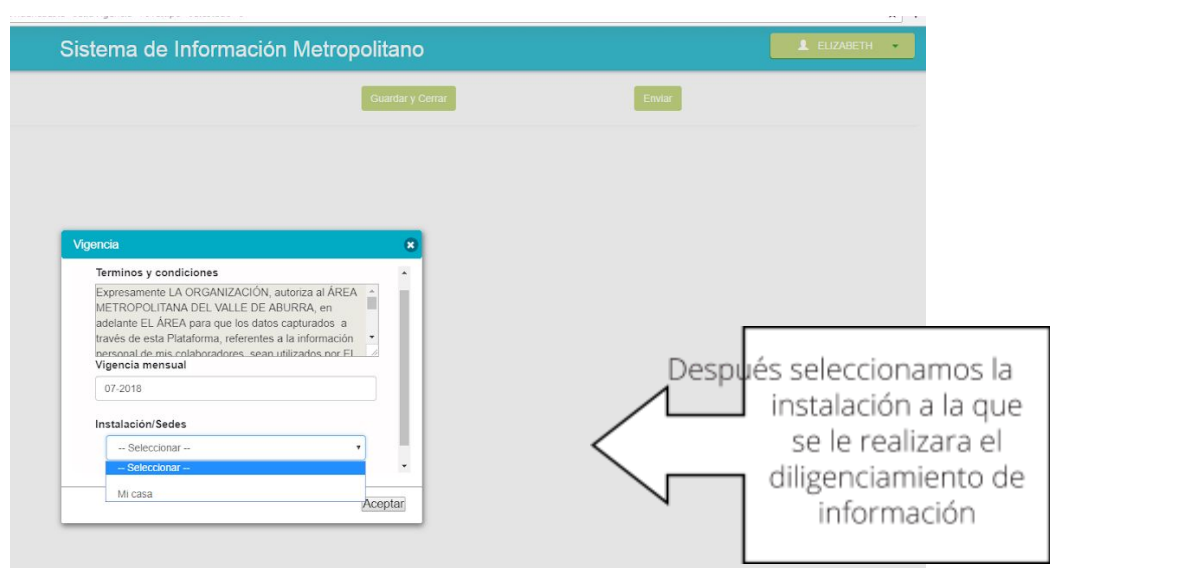

Después de esto nos sale una un mensaje de almacenamiento exitoso y se nos habilita el formulario para diligenciar. Es importante tener en cuenta que si la vigencia ya fue diligenciada anteriormente, ya no nos permite crearla, en este caso se debe editar la información, este proceso se explicara con imágenes más adelante.

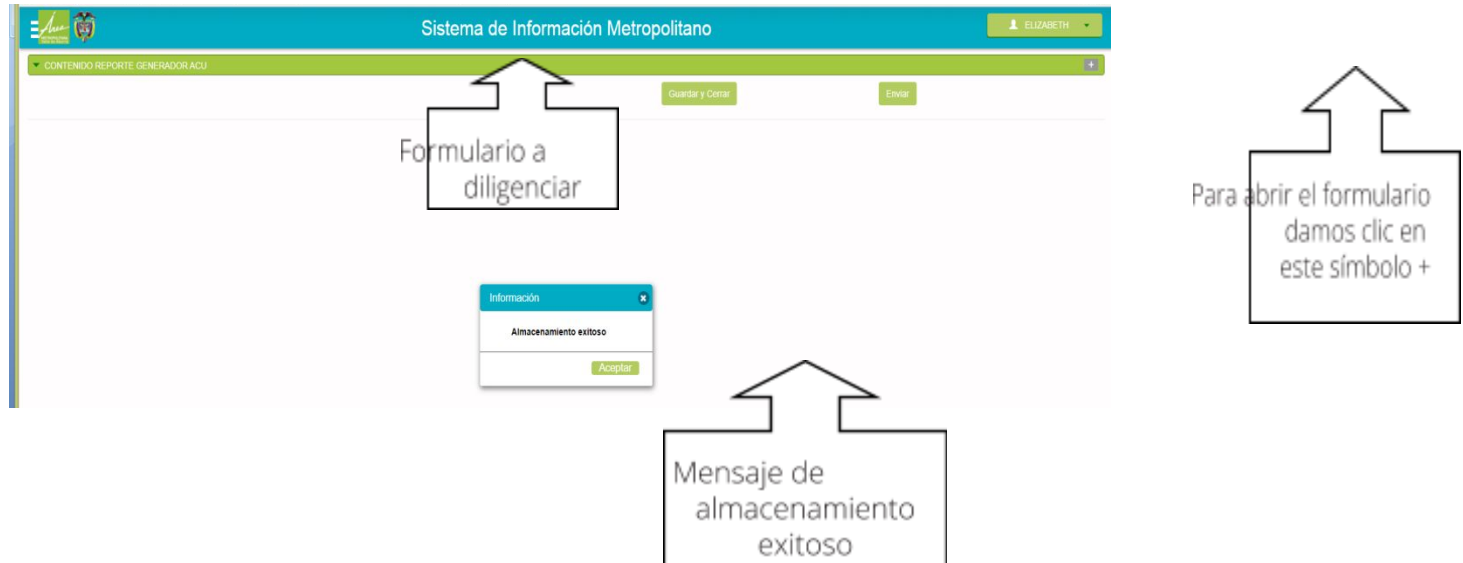

GENERADORES ACEITES DE COCINA USADOS – ACU GESTORES ACEITES DE COCINA USADOS – ACU

Información para tener en cuenta a la hora de diligenciar la información:

Constancia expedida por el gestor de ACU

En este campo se debe adjuntar un pdf con la constancia dada por el gestor, este documento no debe pesar más de 20 KB y el proceso de ajuntar es igual al de un correo electrónico. (Ver imagen)

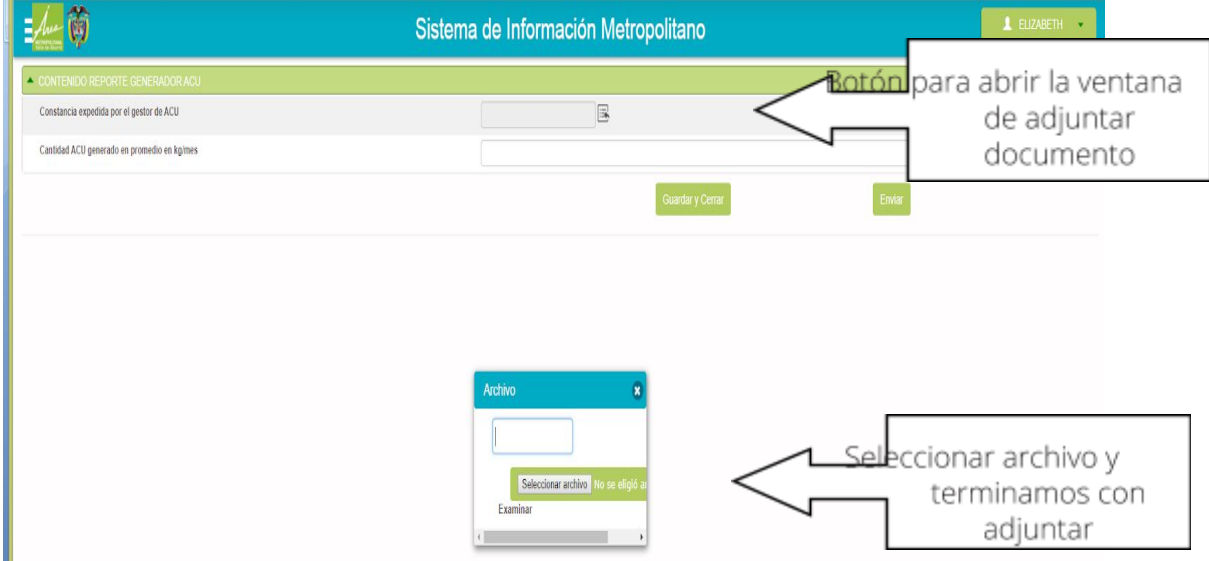

Después pasamos a diligenciar la Cantidad ACU generado en promedio en kg/mes

Con estos dos campos diligenciados, se procede a guardar la información. Acá se debe tener en cuenta dos puntos, si se da clic en el botón guardar y cerrar, el formulario se puede volver a editar más adelante. De lo contrario si se da clic en enviar el formulario solo se podrá consultar. (Ver imágenes)

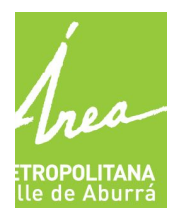

GENERADORES ACEITES DE COCINA USADOS – ACU GESTORES ACEITES DE COCINA USADOS – ACU

Proceso con guardar y cerrar:

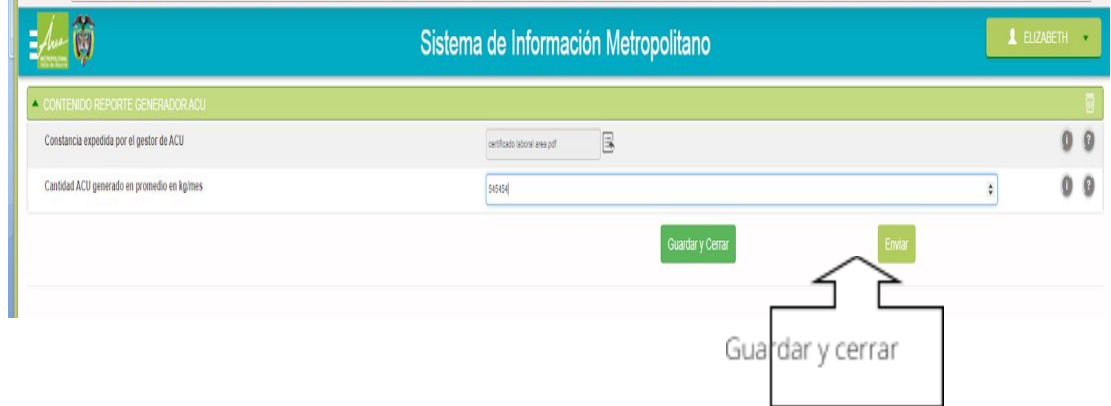

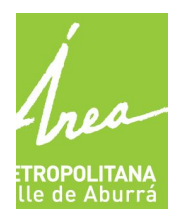

GENERADORES ACEITES DE COCINA USADOS – ACU GESTORES ACEITES DE COCINA USADOS – ACU

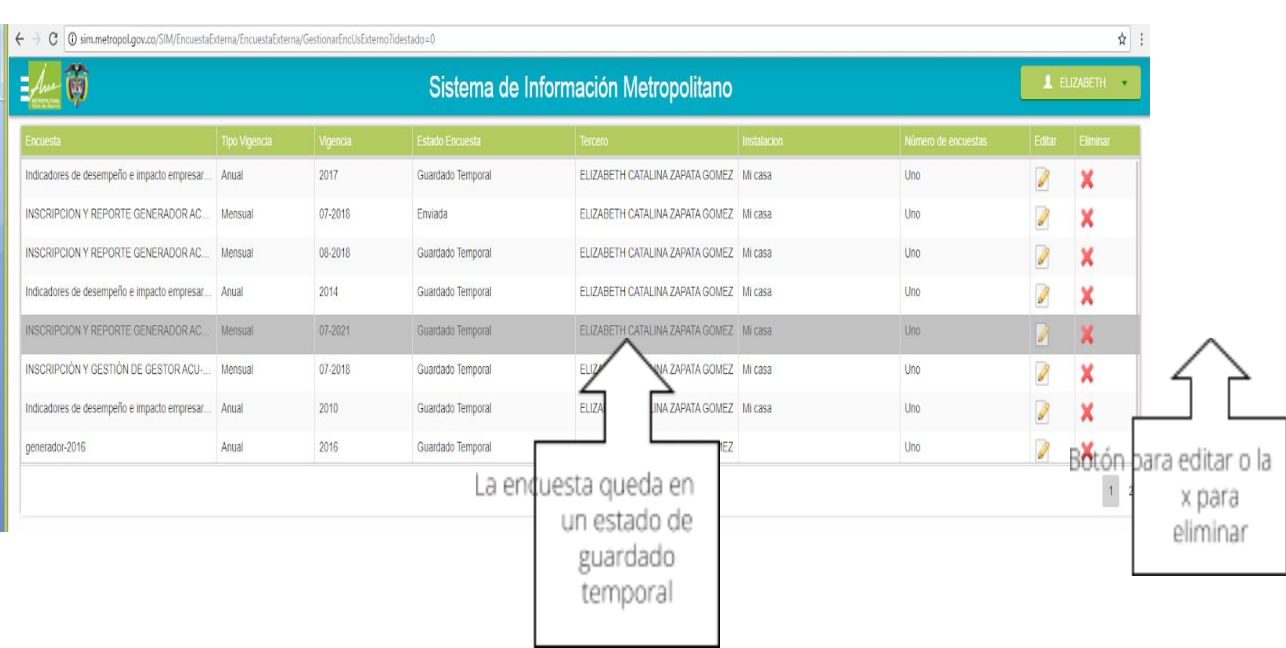

Cuando vamos a editar el formulario es importante tener en cuenta lo siguiente:

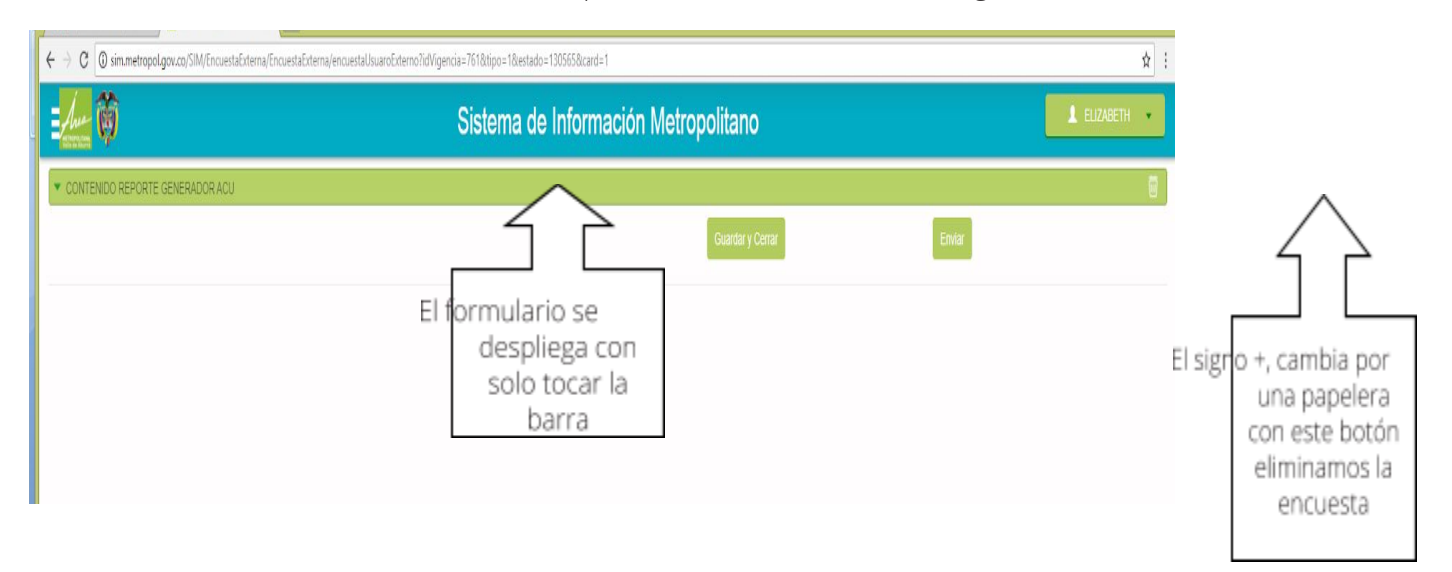

# <mark>TROPOLITANA</mark><br>le de Aburrá

# **ROCESO DE INSCRIPCION EN SIM V5 PARA**

GENERADORES ACEITES DE COCINA USADOS – ACU GESTORES ACEITES DE COCINA USADOS – ACU

#### Proceso con enviar:

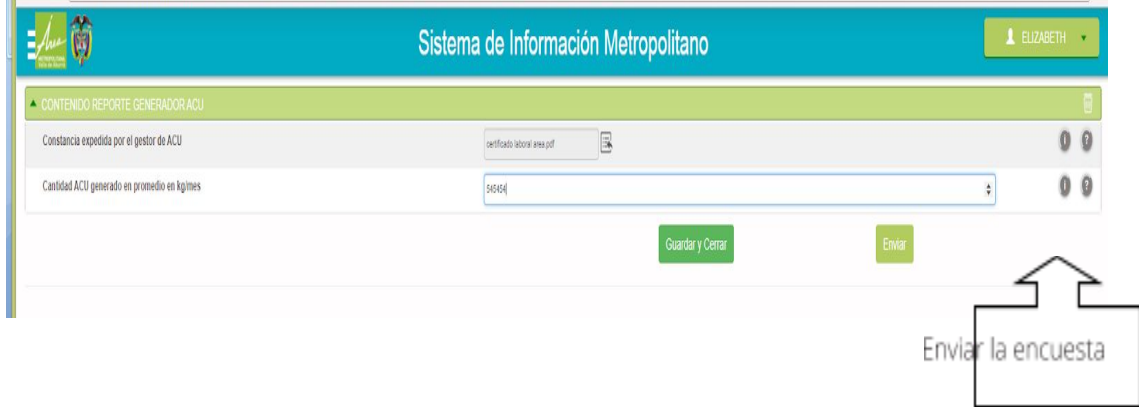

# <mark>TROPOLITANA</mark><br>le de Aburrá

# **ROCESO DE INSCRIPCION EN SIM V5 PARA**

GENERADORES ACEITES DE COCINA USADOS – ACU GESTORES ACEITES DE COCINA USADOS – ACU

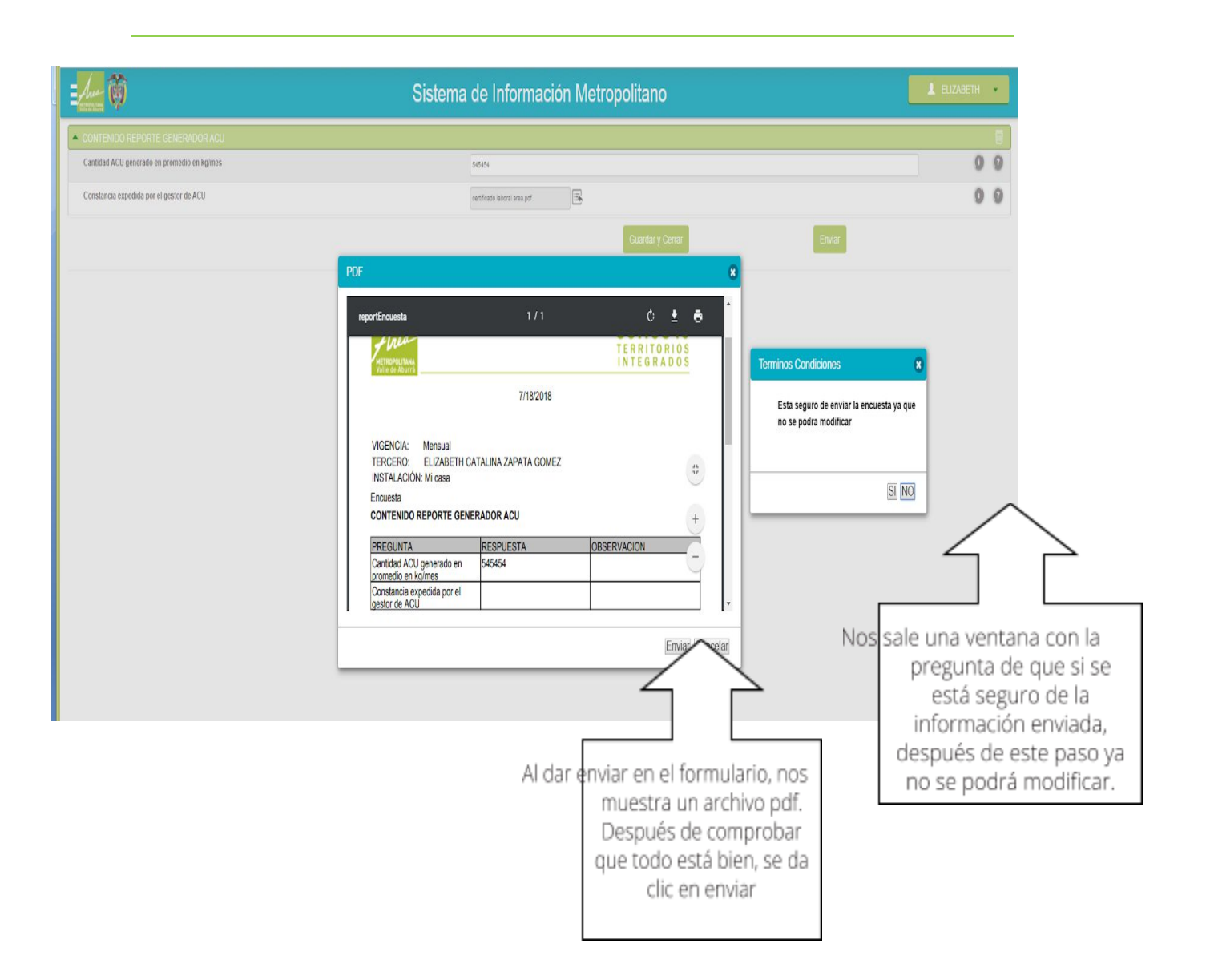

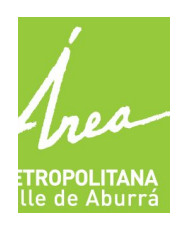

GENERADORES ACEITES DE COCINA USADOS – ACU GESTORES ACEITES DE COCINA USADOS – ACU

Tenemos la posibilidad de consultar todas nuestras encuestas, ya sea que estén para editar o si ya están enviadas consultar el documento. (Ver imagen)

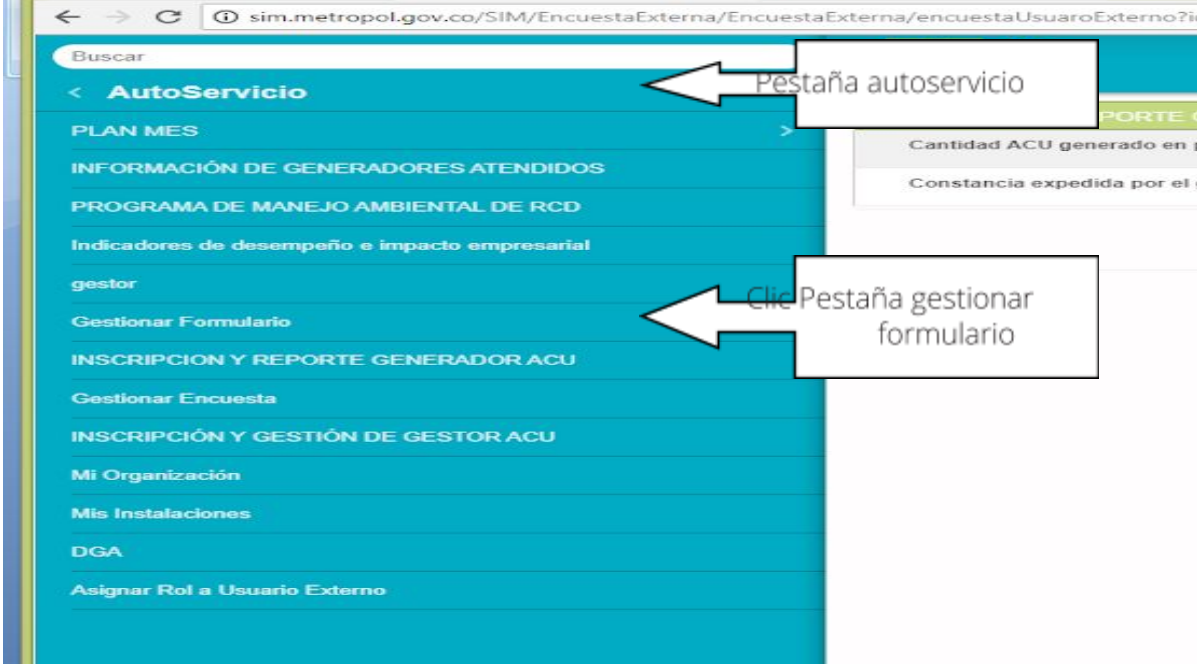

Nos aparecerá una lista de todas nuestras encuestas

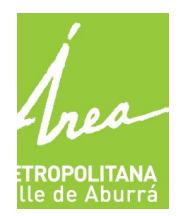

GENERADORES ACEITES DE COCINA USADOS – ACU GESTORES ACEITES DE COCINA USADOS – ACU

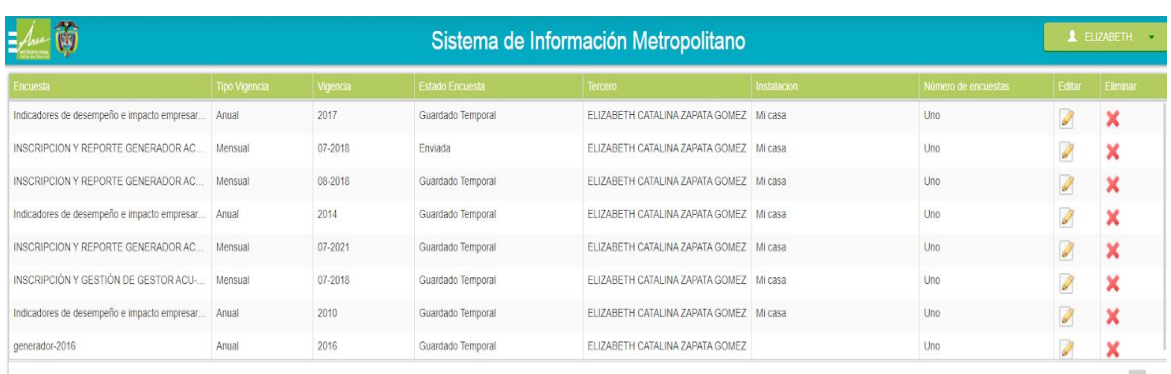

#### **DILIGENCIAMIENTO DE INFORMACIÓN: INSCRIPCIÓN Y REPORTE GESTOR ACU**

Diligenciar información de creación con vigencia e instalación

Después de tener diligenciado todos los datos de la organización y de la instalación, el paso siguiente es llenar la información con su respectiva vigencia, como se ve en las siguientes imágenes:

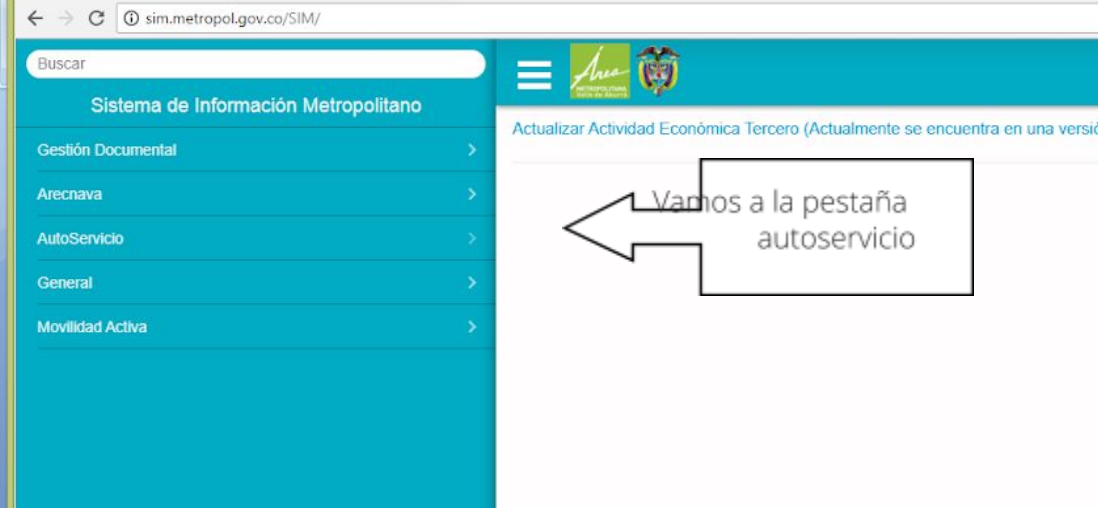

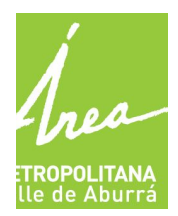

GENERADORES ACEITES DE COCINA USADOS – ACU GESTORES ACEITES DE COCINA USADOS – ACU

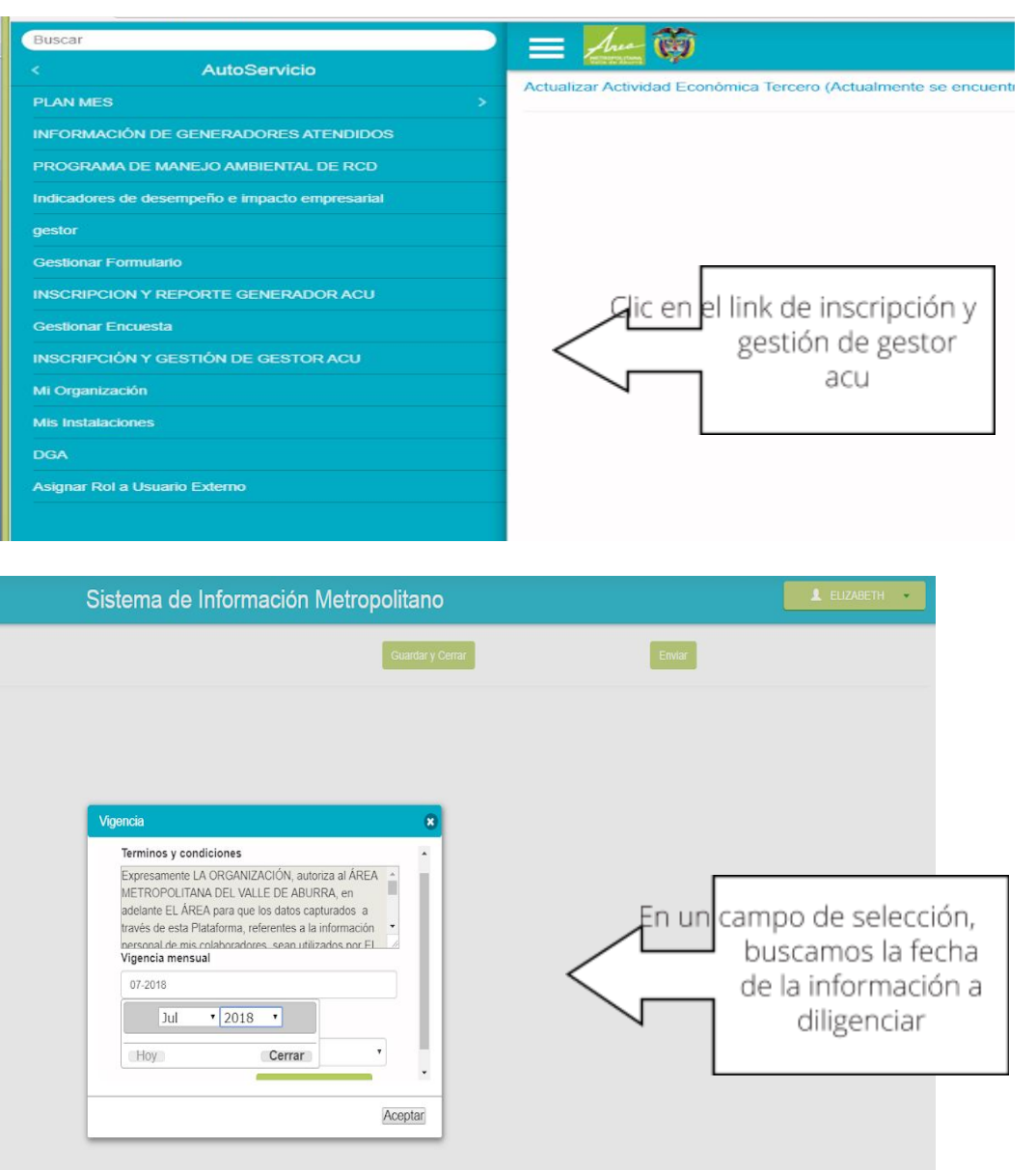

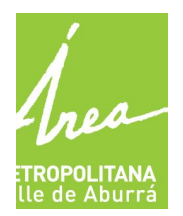

GENERADORES ACEITES DE COCINA USADOS – ACU GESTORES ACEITES DE COCINA USADOS – ACU

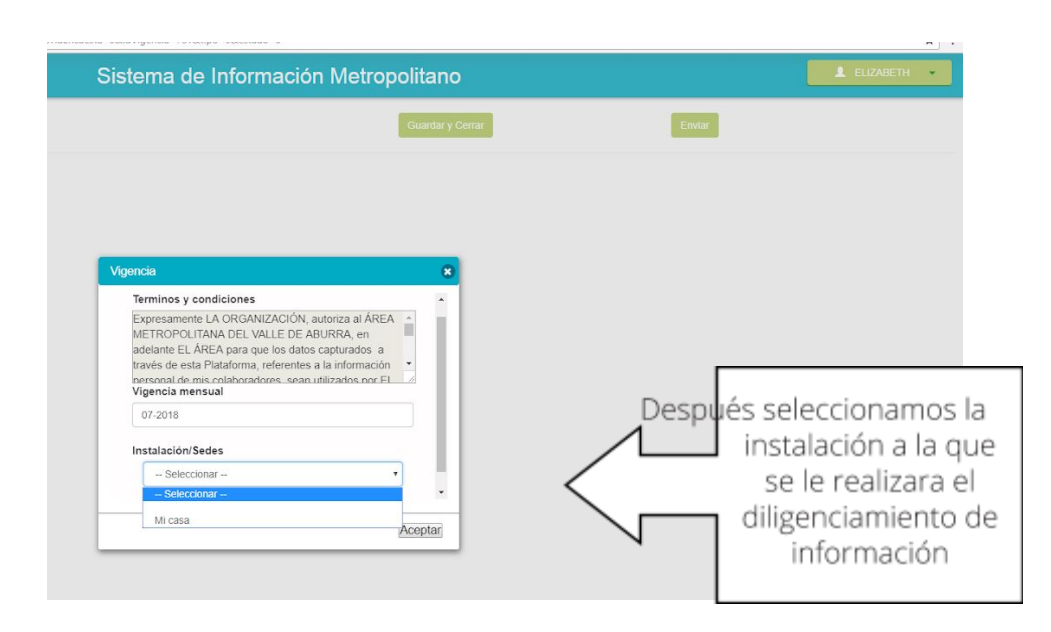

Después de esto nos sale una un mensaje de almacenamiento exitoso y se nos habilita el formulario para diligenciar. Es importante tener en cuenta que si la vigencia ya fue diligenciada anteriormente, ya no nos permite crearla, en este caso se debe editar la información, este proceso se explicara con imágenes más adelante.

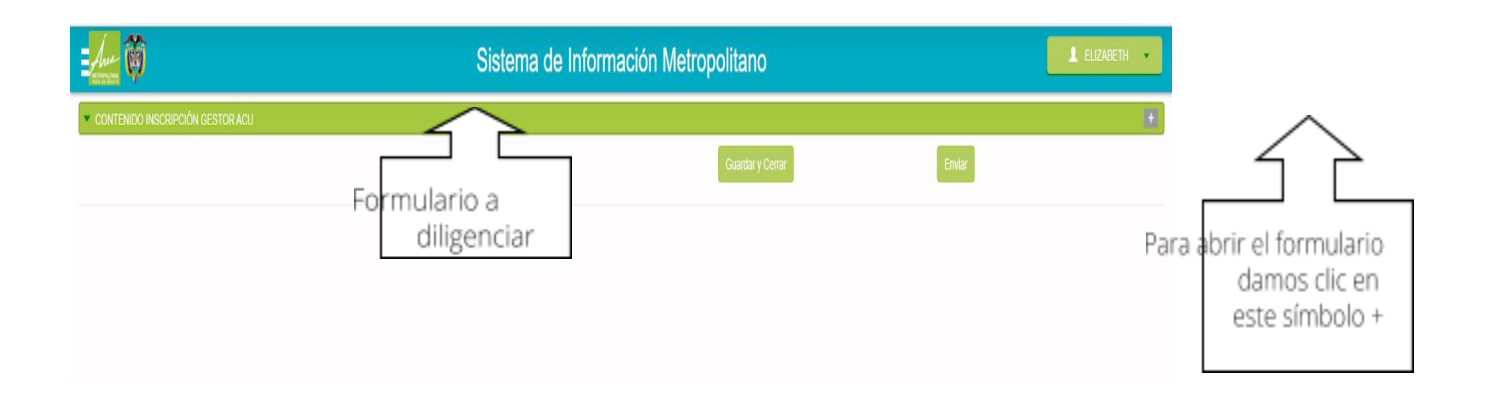

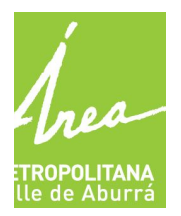

GENERADORES ACEITES DE COCINA USADOS – ACU GESTORES ACEITES DE COCINA USADOS – ACU

Información para tener en cuenta a la hora de diligenciar la información:

- En el campo Actividad ejecutada con ACU se selecciona el o los indicados
- Los campos Capacidad recolección de ACU en Kg/mes del gestor, capacidad de almacenamiento de ACU en Kg/mes del gestor, capacidad de tratamiento y/o aprovechamiento de ACU en Kg/mes del gestor, descripción de la actividad y proceso ejecutado (tipo de aprovechamiento realizado con el ACU), número y fecha de los actos administrativos que otorgan los permisos y autorizaciones ambientales que amparan el desarrollo de la actividad, son campos de texto
- Los campos Actos administrativos que otorgan los permisos y autorizaciones ambientales que amparan el desarrollo de la actividad se debe adjuntar un pdf que no debe pesar más de 20 KB y el proceso de ajuntar es igual al de un correo electrónico. (Ver imagen)

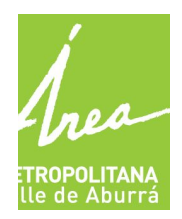

GENERADORES ACEITES DE COCINA USADOS – ACU GESTORES ACEITES DE COCINA USADOS – ACU

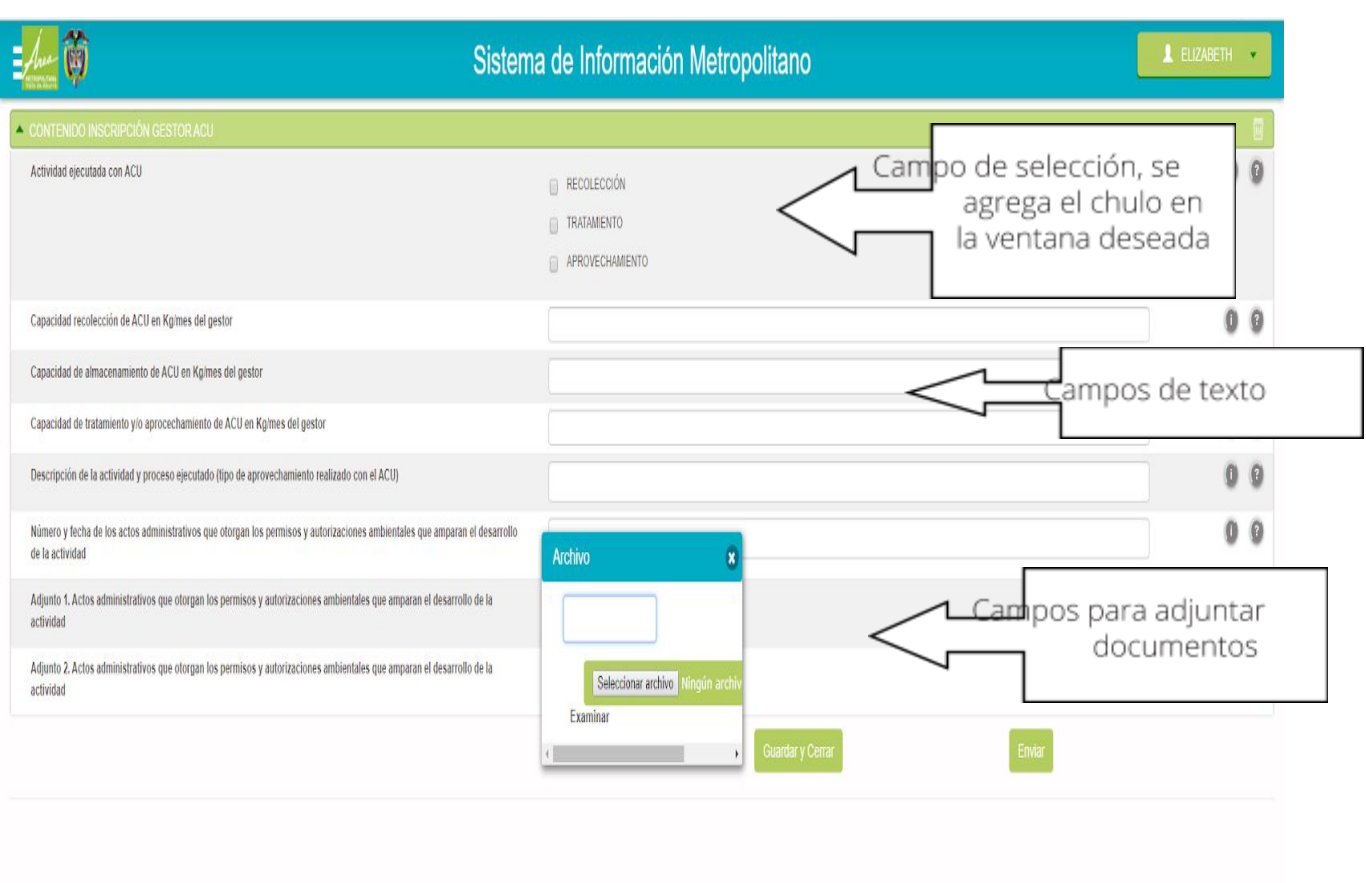

Con estos campos diligenciados, se procede a guardar la información. Acá se debe tener en cuenta dos puntos, si se da clic en el botón guardar y cerrar, el formulario se puede volver a editar más adelante. De lo contrario si se da clic en enviar el formulario solo se podrá consultar. (Ver imágenes)

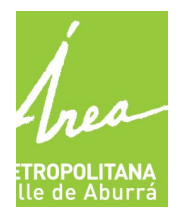

GENERADORES ACEITES DE COCINA USADOS – ACU GESTORES ACEITES DE COCINA USADOS – ACU

#### Proceso con guardar y cerrar:

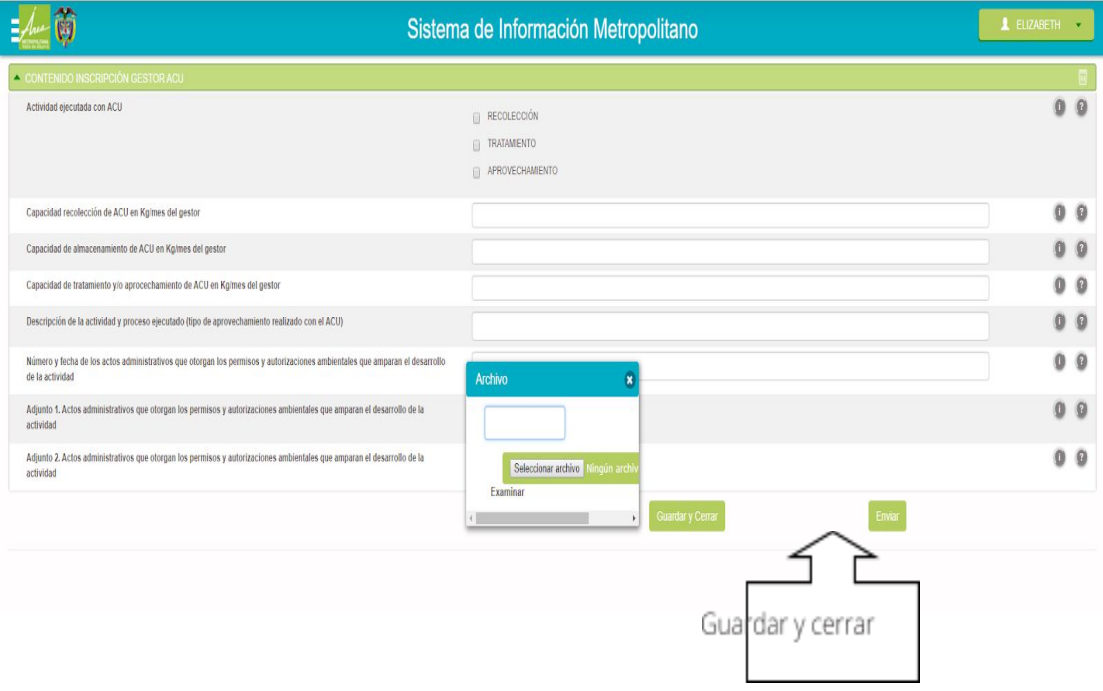

# <mark>ROPOLITANA</mark><br>e de Aburrá

# **ROCESO DE INSCRIPCION EN SIM V5 PARA**

GENERADORES ACEITES DE COCINA USADOS – ACU GESTORES ACEITES DE COCINA USADOS – ACU

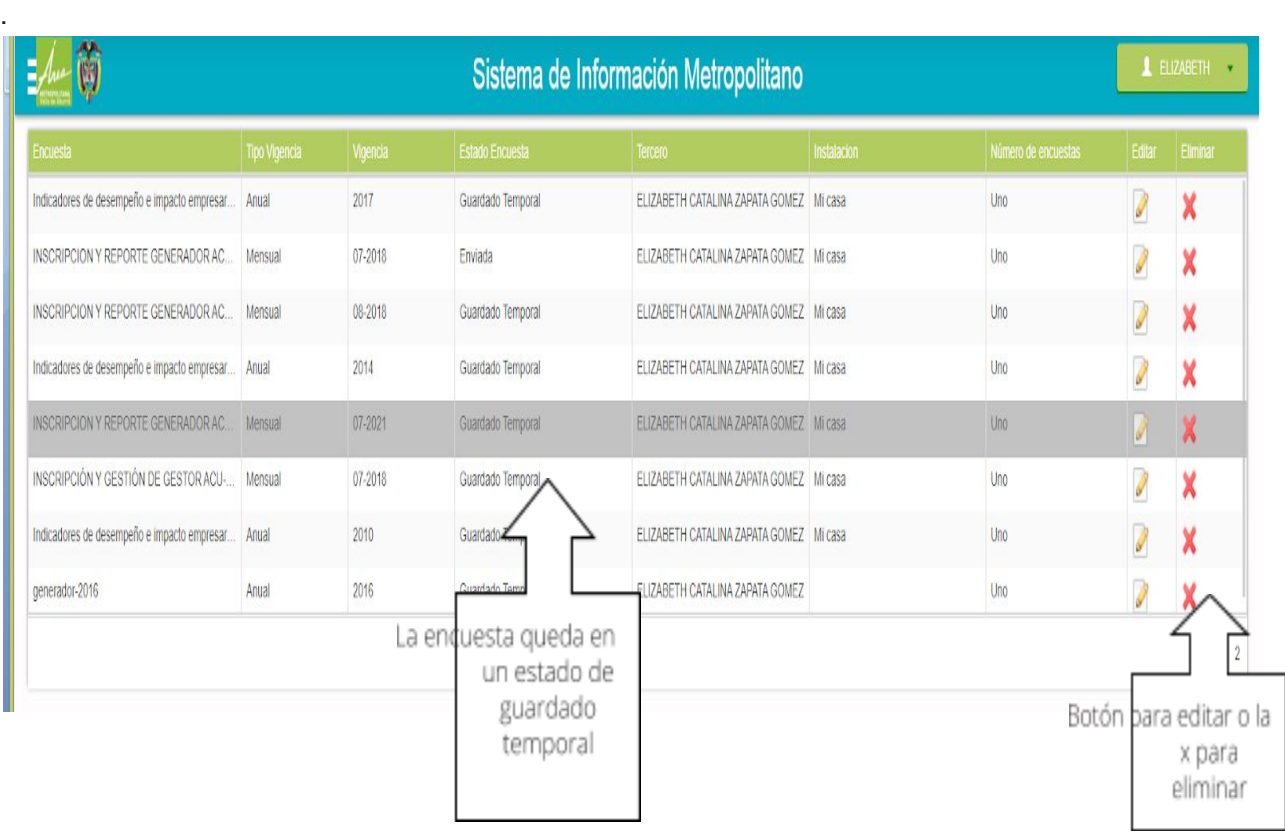

Cuando vamos a editar el formulario es importante tener en cuenta lo siguiente:

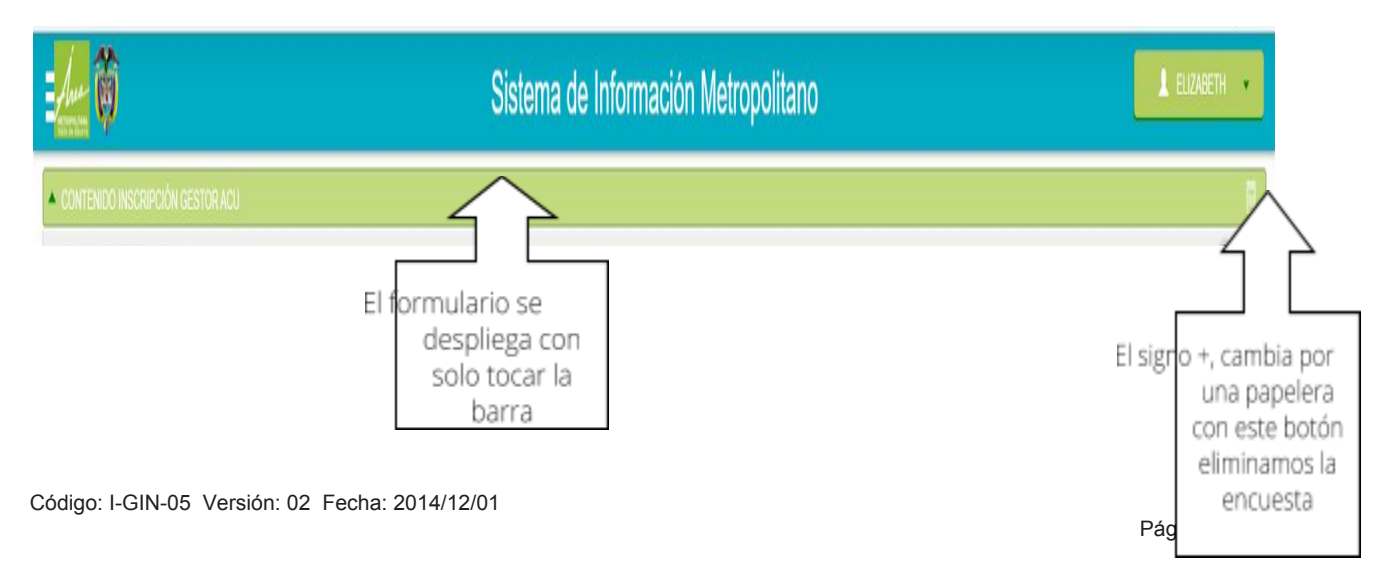

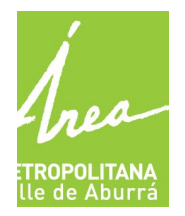

GENERADORES ACEITES DE COCINA USADOS – ACU GESTORES ACEITES DE COCINA USADOS – ACU

#### Proceso con enviar:

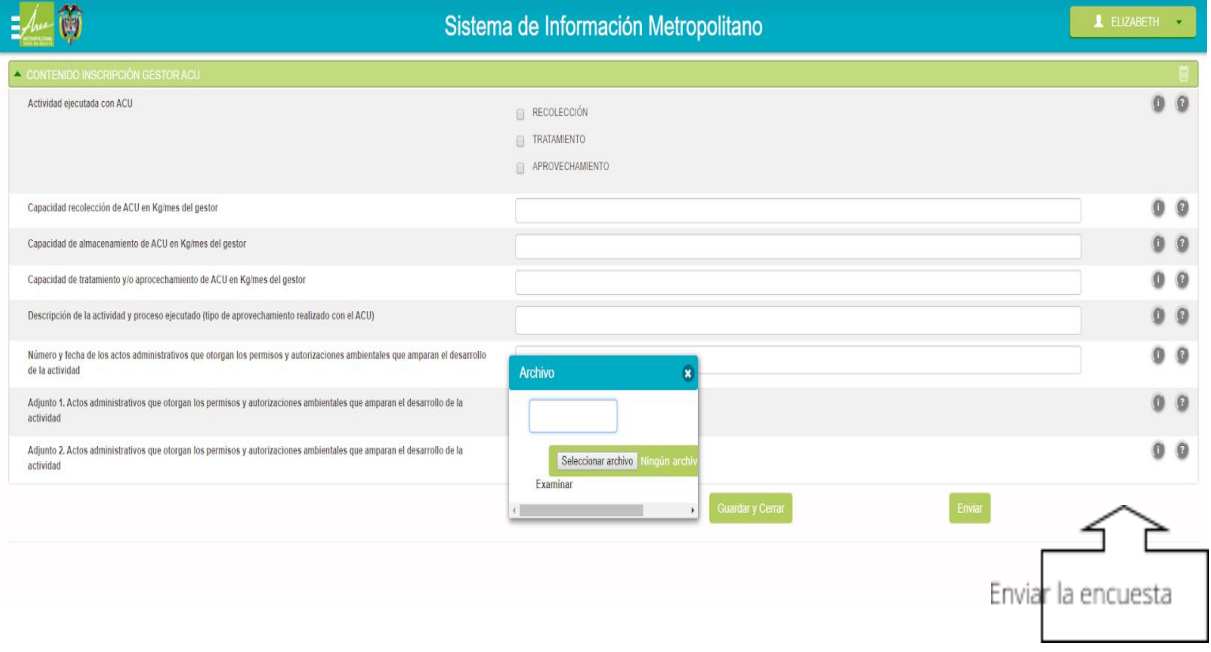

.

#### **ROCESO DE INSCRIPCION EN SIM V5 PARA**

GENERADORES ACEITES DE COCINA USADOS – ACU GESTORES ACEITES DE COCINA USADOS – ACU

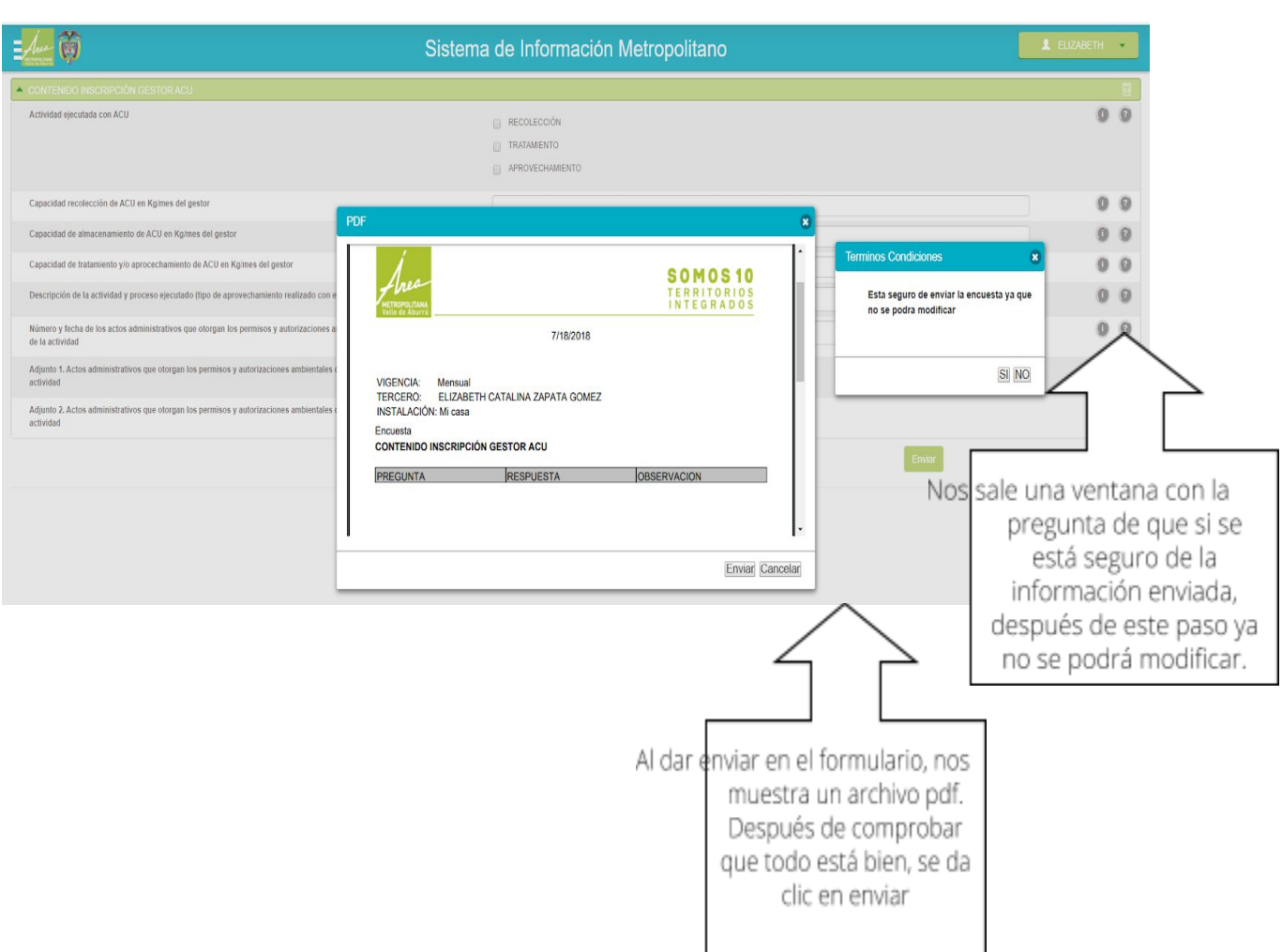

Tenemos la posibilidad de consultar todas nuestras encuestas, ya sea que estén para editar o si ya están enviadas consultar el documento. (Ver imagen)

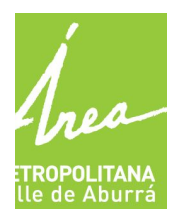

GENERADORES ACEITES DE COCINA USADOS – ACU GESTORES ACEITES DE COCINA USADOS – ACU

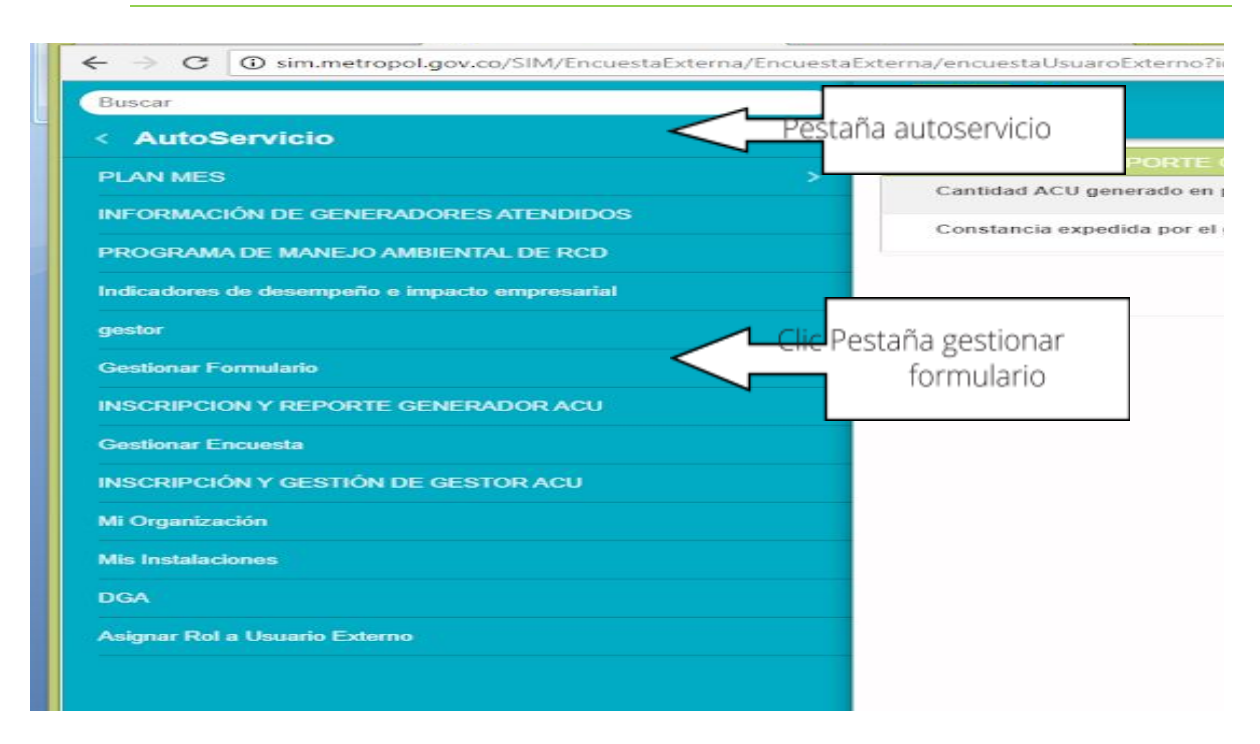

Nos aparecerá una lista de todas nuestras encuestas

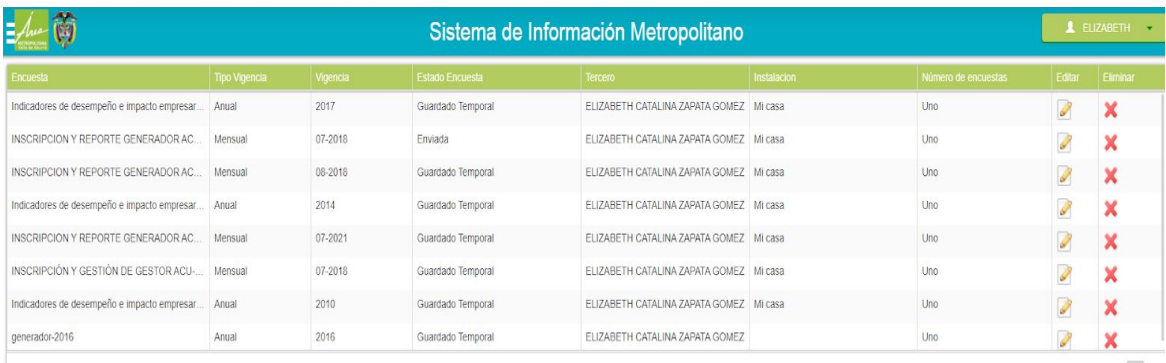